# **Systems Support Swift Training**

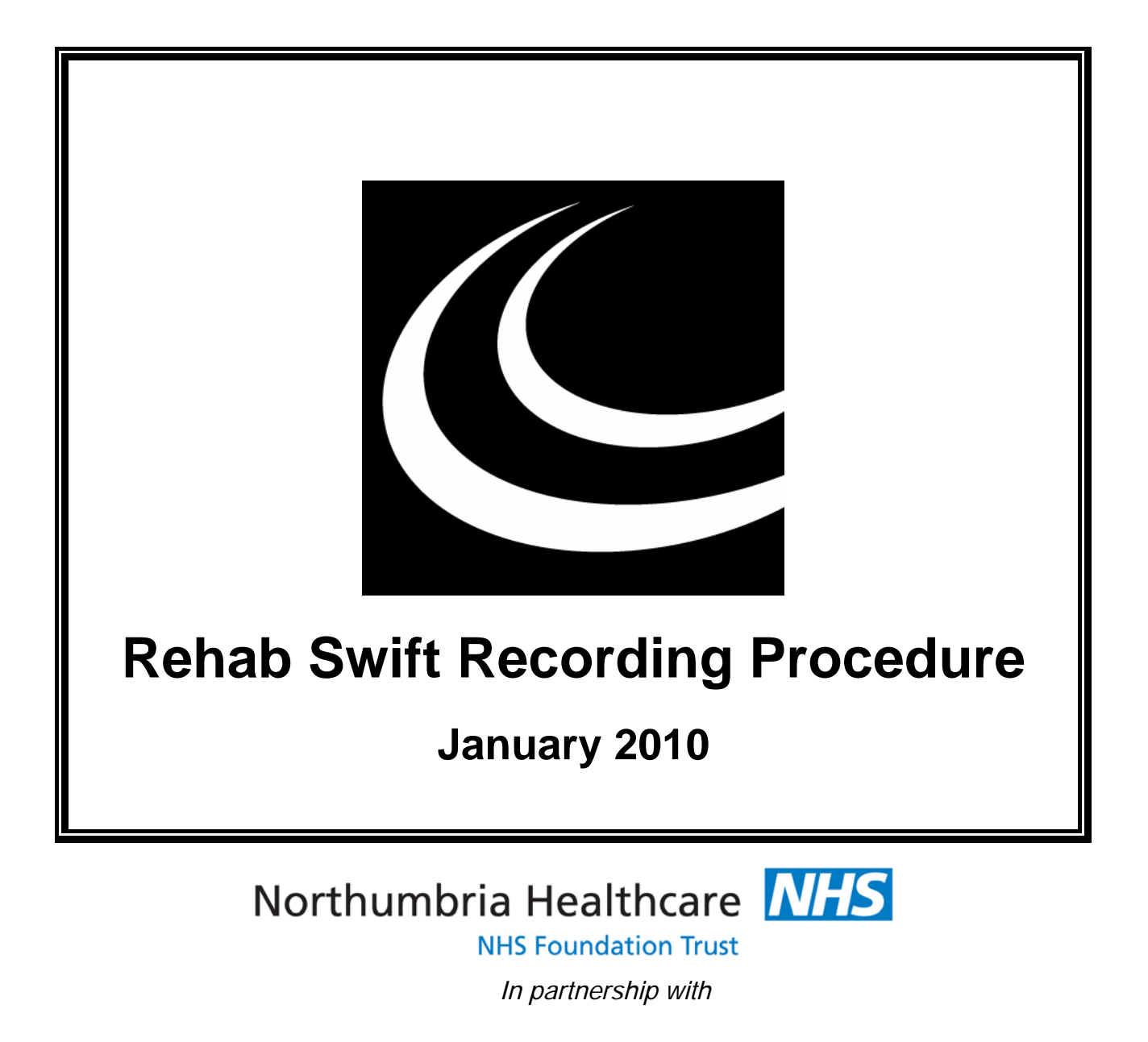

**NORTHUMBERLAND** COUNTY COUNCIL

## **Contents**

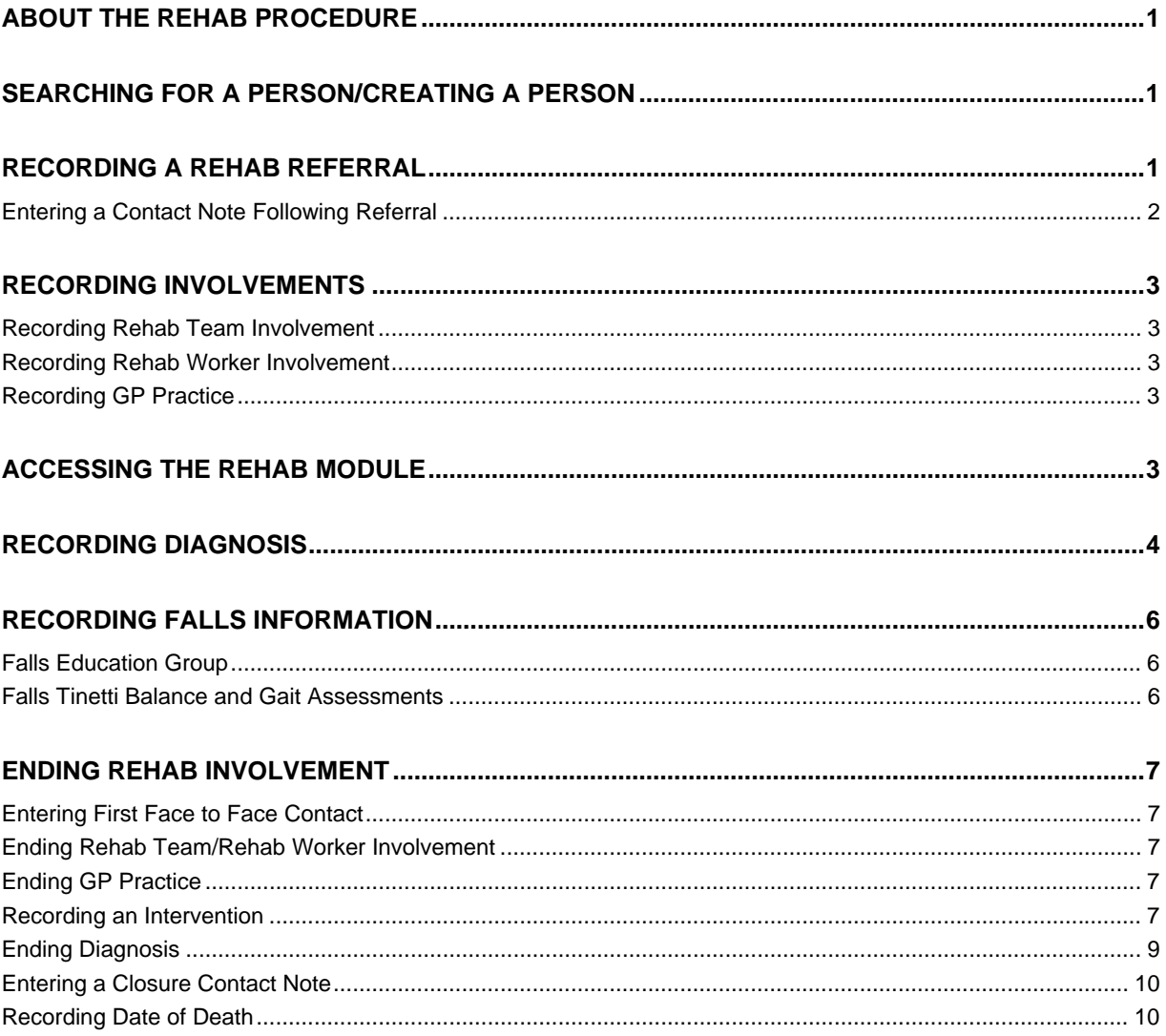

# <span id="page-4-0"></span>**ABOUT THE REHAB PROCEDURE**

This procedure details how the following should be recorded on Swift:

- Rehab referral.
- ♦ Rehab involvements.
- Diagnosis.
- $\lozenge$  Interventions.
- Falls Information Contact Notes.

It is to be used in conjunction with additional instruction given in the Swift training manuals.

# <span id="page-4-1"></span>**SEARCHING FOR A PERSON/CREATING A PERSON**

A thorough search of Swift must be carried out to identify if the person is already known. Refer to the *Frontdesk manual – Finding a Person* section for instruction on carrying out searches on Swift.

If the person does not have a Swift record then a record will need to be created. Refer to the *Frontdesk manual – Creating a Person* section for instruction.

# <span id="page-4-2"></span>**RECORDING A REHAB REFERRAL**

Once the person has been found on Swift, or created if the person was not found, a rehab referral must be recorded on the Frontdesk Contacts screen.

- Click on Clacks (Contacts).
- Press F6 if there is information already recorded on the screen.
- Complete the following fields:

#### **Contact Date**

Enter the date the referral was received.

*Note: this field will default to today's date. If the referral date is not today's date you will need to delete the date already entered before entering the correct date.* 

#### **Source Type**

Enter the appropriate Source Type.

#### **Name**

Enter the name of the person making the referral if they are set up as a professional in Swift.

#### **Source Org**

If the organisation exists on Swift, for example a hospital or GP practice then this can be entered. Refer to the *Frontdesk manual – Finding an Organisation* section of the Swift manual.

*Instead of using the drop down box a quick way to bring up a list of hospitals is to type in Hosp*  $\mathbb{Q}$ *and then press the tab key. This will produce a list of hospitals from which you can make your selection.* 

#### **Text**

If the person who made the initial contact is a professional who is not set up on Swift you may record their name in this field.

#### **Reason**

A rehab referral must be classified as either:

- $\Diamond$  Rehab referral urgent (within 2 working days)
- $\Diamond$  Rehab referral priority (within 5 working days)
- $\Diamond$  Rehab referral non priority (within 18 weeks)

Select the relevant priority from the list.

#### **Receiving Team**

This will automatically display the team of the person who is recording the referral. The team may need to be changed if it does not display the rehab team receiving the referral.

#### **Worker**

This will automatically display the name of the person who is recording the referral and does not need to be changed.

#### **Outcome**

Enter Rehab Only.

#### **Out. Date**

Enter the date of the first face to face contact with the client. This may not be known straight away, but must be added to Swift once known.

Click on  $\frac{5}{2}$  ave

*The completed screen should look something like this:* 

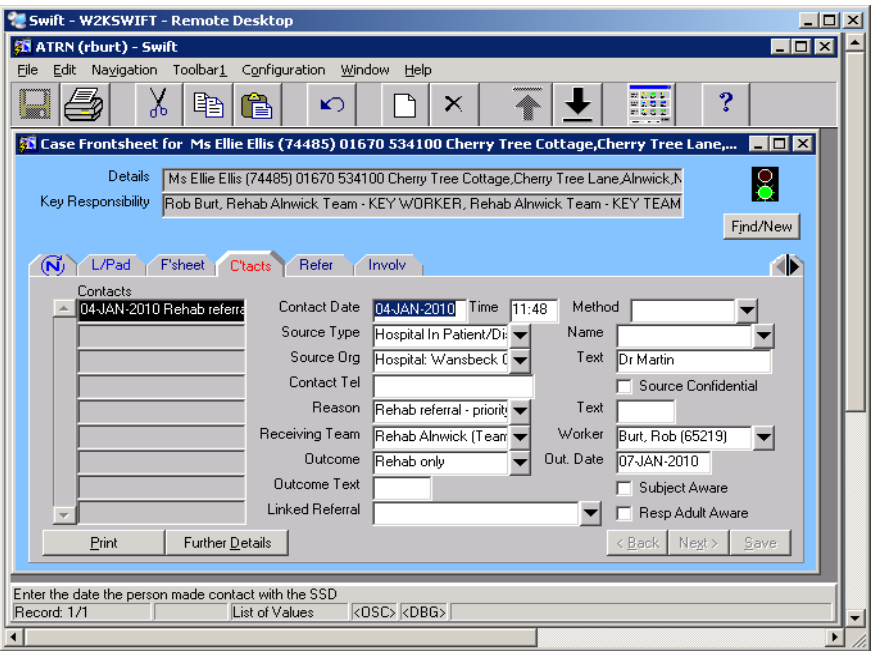

*Note: only the Contacts screen needs to be completed for a rehab referral. Do not record any information in the Referrals screen.* 

# <span id="page-5-0"></span>**Entering a Contact Note Following Referral**

A brief contact note should be entered on Swift outlining that a referral has been received. Refer to the *Contact Notes manual – Recording a Contact Note* for instruction on recording contact notes.

# <span id="page-6-0"></span>**RECORDING INVOLVEMENTS**

### **Recording Rehab Team Involvement**

<span id="page-6-1"></span>The involvement of the rehab team must be recorded on the Frontdesk Involvements screen. If rehab is the only team involved, then the rehab team should be ticked as the key team on Swift. Refer to the *Frontdesk manual – Involvements* section.

*Note: if rehab are the key team and the client is then referred to a social care team, then the key team should be changed to the social care team responsible for the case. The rehab team will still remain as an involved team, but not as key team.* 

There are five rehab teams on Swift; Alnwick, Berwick, South, Central and West and these teams can be found by entering the relevant short name in the Short Name field on the Organisation search:

- $\Diamond$  Rehab Alnwick Short Name = RHA
- $\Diamond$  Rehab Berwick Short Name = RHB
- $\Diamond$  Rehab South Short Name = RHS
- $\Diamond$  Rehab Central Short Name = RHC
- $\Diamond$  Rehab West Short Name = RHW

 $\mathbb{Q}$ 

As a shortcut you can enter "rehab" directly into the Organisation field and press the tab key to display a list of all of the rehab teams.

## <span id="page-6-2"></span>**Recording Rehab Worker Involvement**

When a case is allocated to a named person in the rehab team, this involvement should be recorded on Swift. If the only person involved with the client is a rehab therapist the involvement must be ticked as key worker. If the rehab worker is not a therapist this involvement must not be recorded as key worker.

# <span id="page-6-3"></span>**Recording GP Practice**

If there is not a GP practice already recorded for the client then this should be entered on Swift. Refer to the *Frontdesk manual – Involvements* section.

*Note: if the GP practice is recorded but has been ended, you can remove the end date rather than entering the GP practice again.* 

# <span id="page-6-4"></span>**ACCESSING THE REHAB MODULE**

The Rehab module is used to record rehab interventions and diagnosis.

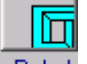

Access Rehab via Launch Pad or by using navigate. Refer to the *Basic Use of Swift* manual for guidance.

*The following screen will be displayed:* 

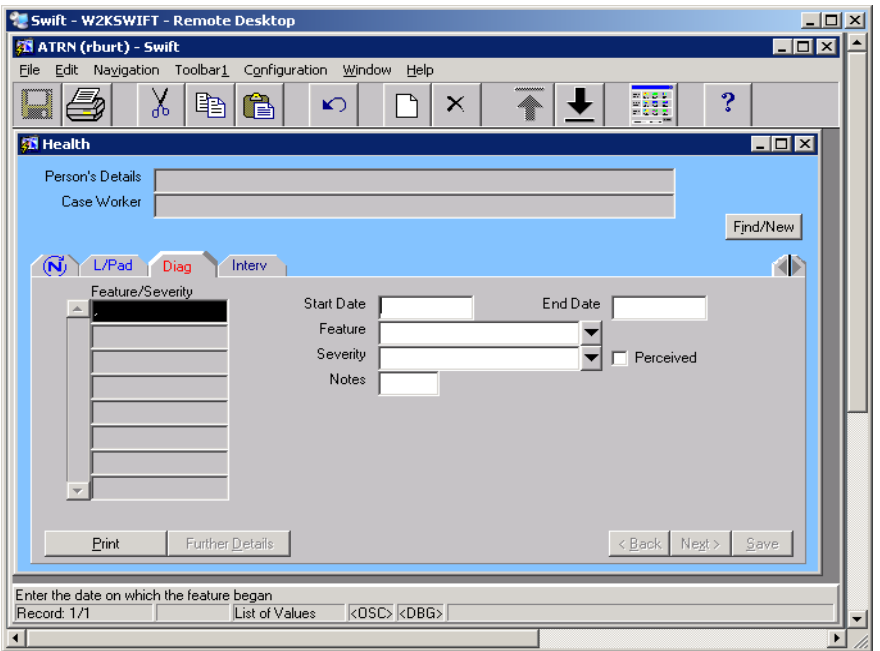

• If you have accessed the Rehab module via Launch Pad you will need to find the person. Refer to the *Frontdesk manual – Finding a Person* section for guidance.

# <span id="page-7-0"></span>**RECORDING DIAGNOSIS**

- Click on **Diag**
- Press F6 if there is information already recorded on the screen.
- Complete the following fields:

#### **Start Date**

Enter the diagnosis start date. This should be the date the client was referred to rehab and must be the same as the date entered in the Contact Date field on the Contacts screen.

#### **Feature**

Click on the drop down box and the following screen will be displayed:

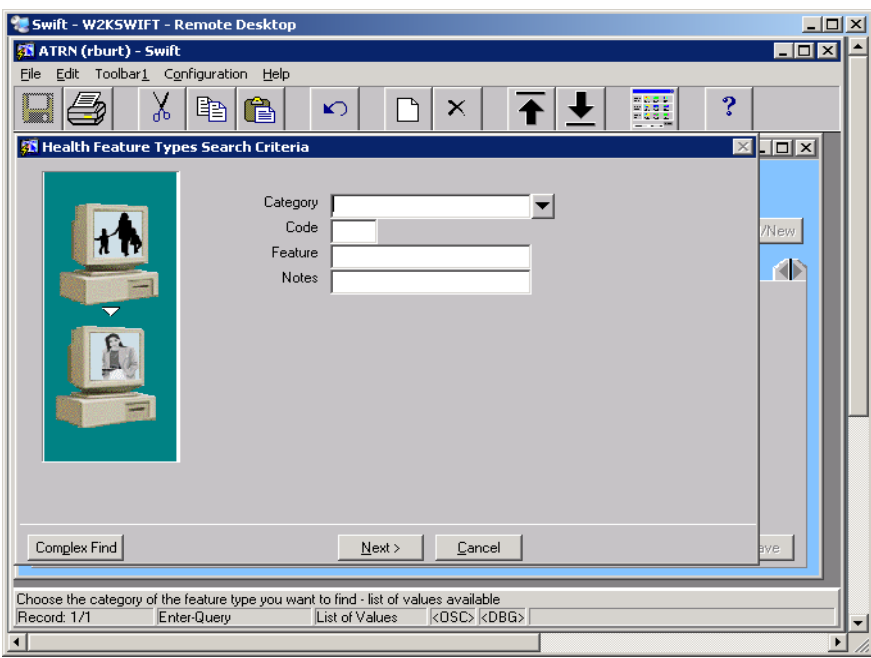

#### **Category**  Select **Conditions**.

Click on  $\frac{\text{Next}}{}$ 

*The following screen will be displayed:* 

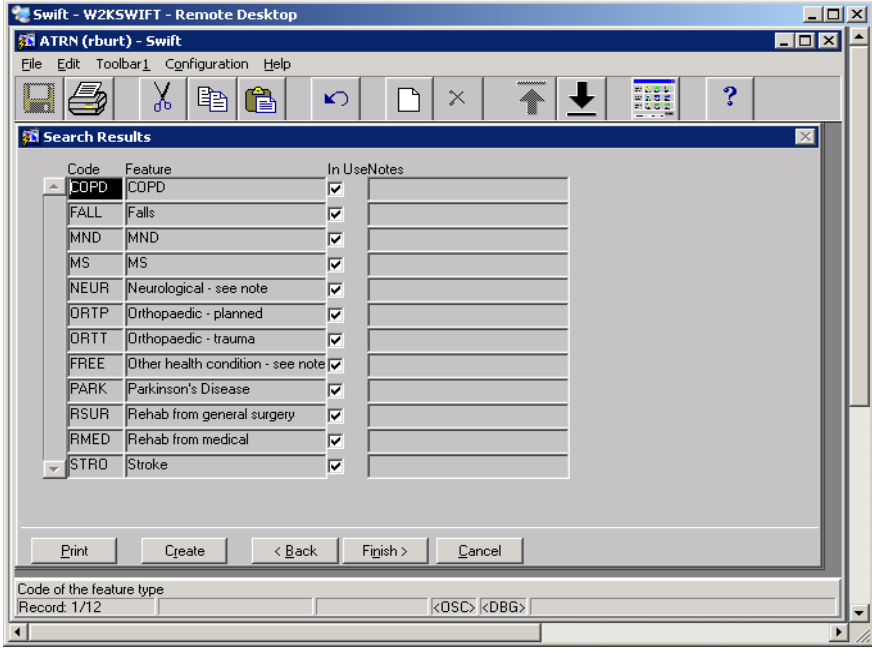

Click on the diagnosis from the list and click on  $\sqrt{\frac{\text{F}\text{Inish}}{\text{F}}\times}$ 

*Note: if the diagnosis is labelled "see note", you will need to enter the details into the notes field. The following screen will be displayed:* 

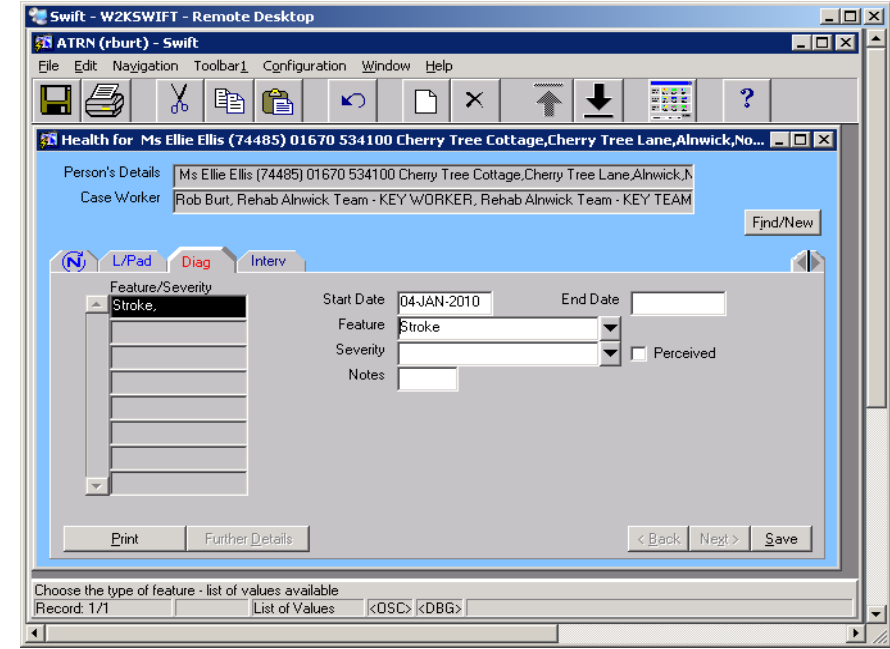

*Note: as a shortcut, if you know the Swift name of the diagnosis, e.g. Stroke, you can type it straight into the feature field. However, you must use the exact case, e.g. capital S and then lower case troke, and then press tab.* 

#### **Notes**

If the diagnosis is labelled "see note", enter the details into this field.

Click on  $\frac{S_{\text{ave}}}{S_{\text{ave}}}$ 

If you wish to record more than one diagnosis press  $\begin{bmatrix} \text{Fe} \\ \text{and} \end{bmatrix}$  and repeat this process.<br>Note: where the client's original diagnosis is superseded, the original diagnosis she *Note: where the client's original diagnosis is superseded, the original diagnosis should not be amended or deleted from Swift and there is no requirement to record the new diagnosis.* 

# <span id="page-9-0"></span>**RECORDING FALLS INFORMATION**

There are specific contact note types for recording Falls information.

- Falls Education Group started
- Falls Tinetti Balance Assessment (record results in further details)
- Falls Tinetti Gait Assessment (record results in further details)

For instruction on how to record contact notes refer to the *Contact Notes manual – Recording a Contact Note* section of the Swift manual, however this section gives more specific information on what should be recorded on these contact notes.

### <span id="page-9-1"></span>**Falls Education Group**

Use the date the invite letter was sent to the client as the date of the contact note. The date the group is starting and the venue/location should be recorded in the Note Details field.

*The completed screen should look something like this:* 

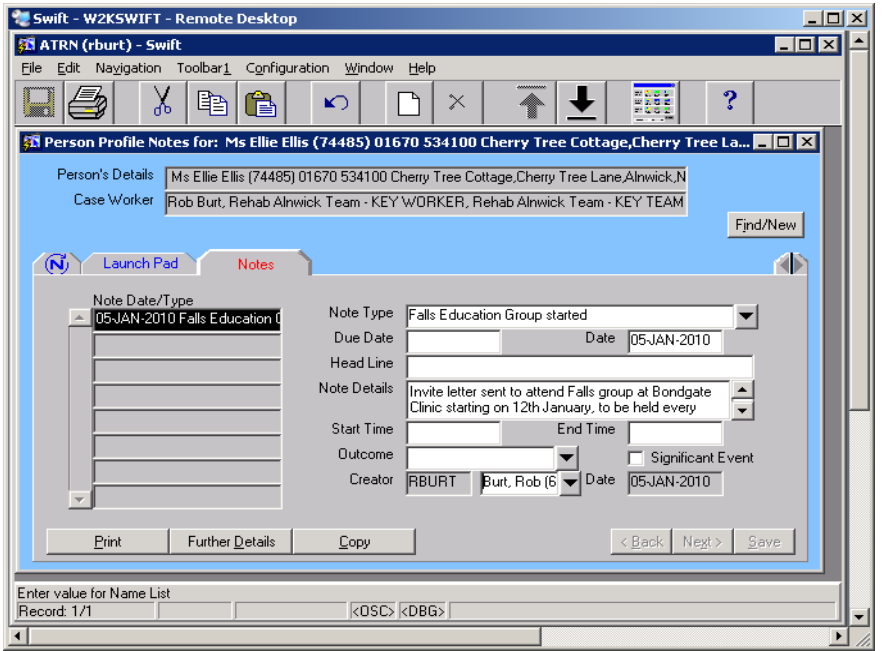

### <span id="page-9-2"></span>**Falls Tinetti Balance and Gait Assessments**

Tinetti assessments are carried out at the beginning and at the end of the intervention, therefore there should be 2 contact notes entered where a client has had a Tinetti assessment.

The contact note date should be the date the assessment was carried out. The Tinetti scores are

entered in a questionnaire which can be accessed by clicking on  $\vert$  Further Details  $\vert$  after the contact note is saved.

A score should be entered against each question in the Score field.

*Example of a questionnaire screen for a Tinetti Balance Assessment:* 

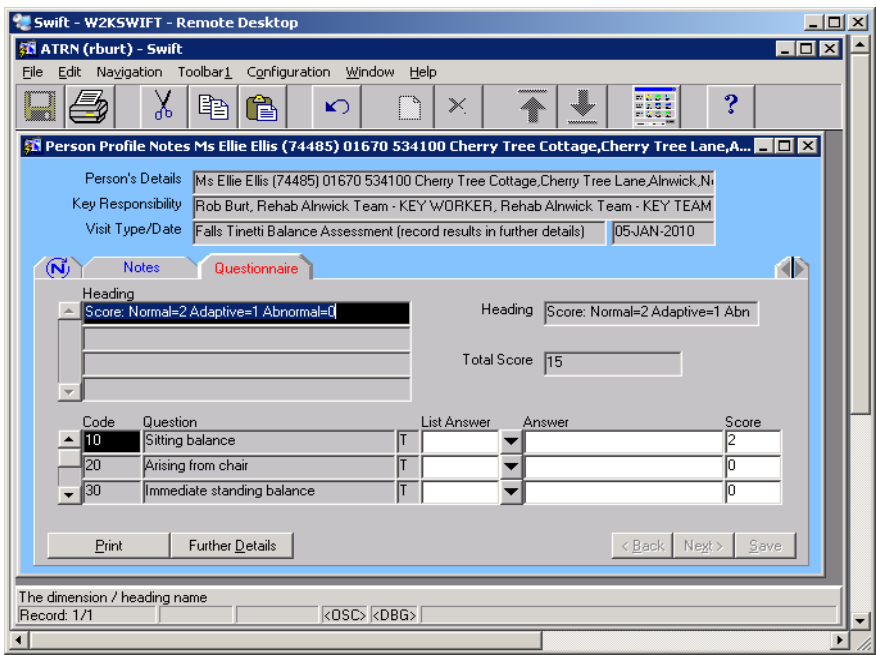

Instruction on completing contact note questionnaires can be found in *Contact Notes – Recording a Contact Note* section of the Swift manual.

# <span id="page-10-0"></span>**ENDING REHAB INVOLVEMENT**

### **Entering First Face to Face Contact**

<span id="page-10-1"></span>Before closing a case, you must check that the date of first face to face contact has been recorded in the Out. Date field on the Contacts screen.

There will be some instances where a case is being closed and the client has not been seen. If a rehab referral was recorded on Swift, but later it was deemed inappropriate and signposted elsewhere, the referral date should be entered as the date of first face to face contact.

If a client is admitted to hospital, dies or declines further involvement then record the date of admission, death or when the client decided not to engage as the date of the first face to face contact.

### <span id="page-10-2"></span>**Ending Rehab Team/Rehab Worker Involvement**

When the involvement of the rehab team/worker ends this involvement must be closed on Swift. Refer to the *Frontdesk manual – Involvements – Ending Involvements* section of the Swift manual.

### <span id="page-10-3"></span>**Ending GP Practice**

If no other team is involved with the client then the GP practice should be ended. Refer to the *Frontdesk manual – Involvements – Ending Involvements* section of the Swift manual.

### <span id="page-10-4"></span>**Recording an Intervention**

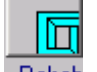

- Access **Rehab** via Launch Pad or by using navigate. Refer to the *Basic Use of Swift* manual for guidance.
- Click on **Finterv**

*The following screen will be displayed:* 

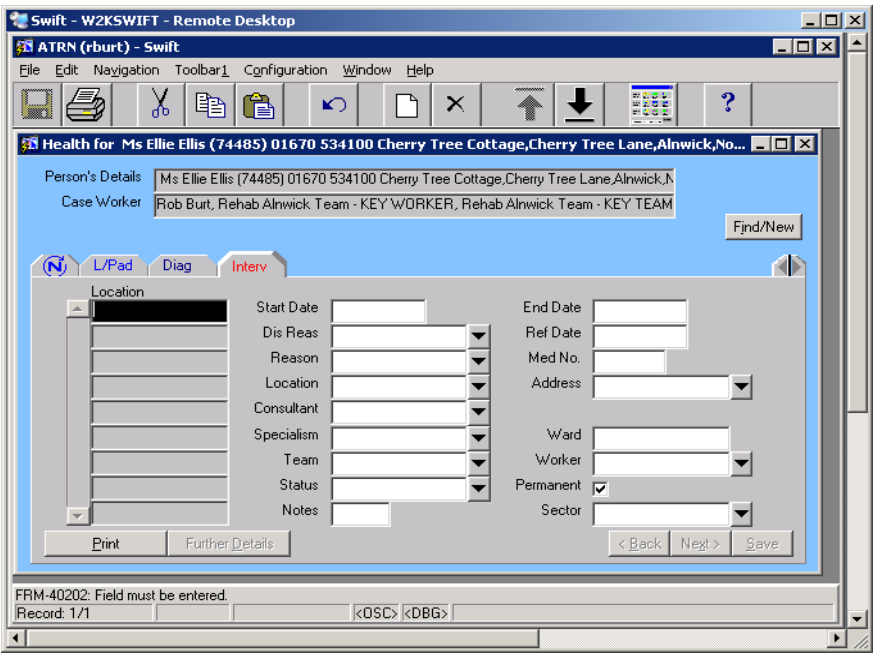

If you have accessed the Rehab module via Launch Pad you will need to find the person. Refer to the *Frontdesk manual – Finding a Person* section for guidance.

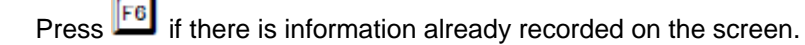

• Complete the following fields:

#### **Start Date**

Enter the intervention start date. This should be the date of the first face to face contact with client.

#### **End Date**

Enter the intervention end date. This should be the date the involvement with rehab ended.

#### **Dis Reas**

Enter the discharge reason.

#### **Ref Date**

Enter the referral date. This should be the date entered in the Contact Date field on the Contacts screen.

#### **Location**

Enter the location where the treatment took place.

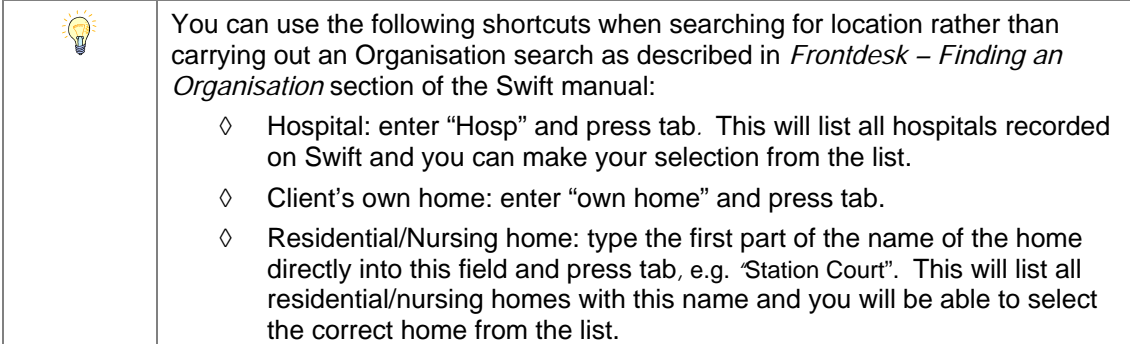

#### **Specialism**

Enter the type of rehab intervention. Where several rehab professionals have been involved in the intervention, enter "Rehab MDT" in this field.

#### **Notes**

If goals have been set then this field should be used for the number of goals reached, for example 2/4 or 3/7. If no goals have been set then this field should be left blank.

• Click on  $\frac{S_{\text{ave}}}{S_{\text{ave}}}$ 

*The completed screen should look something like this:* 

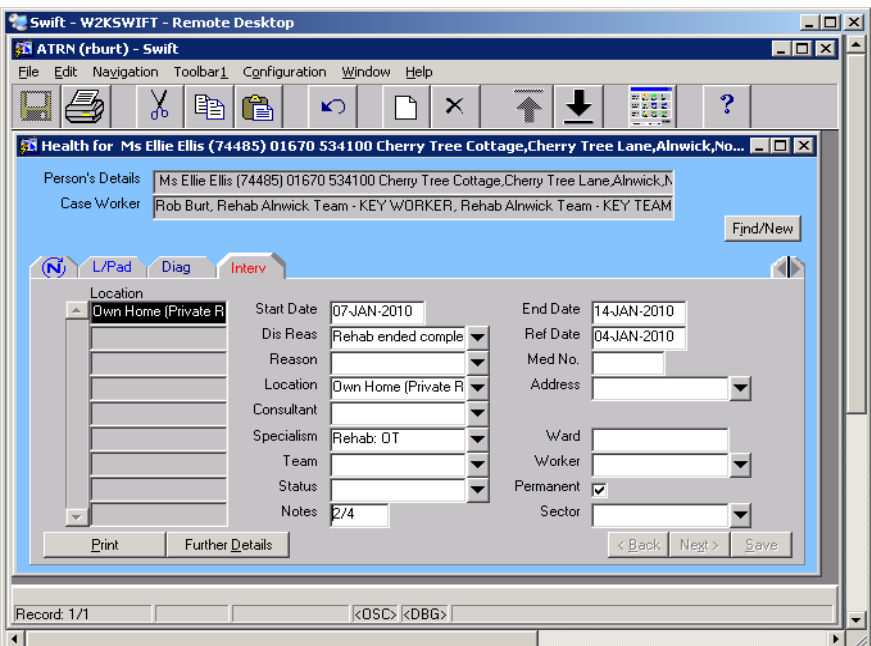

# <span id="page-12-0"></span>**Ending Diagnosis**

• Click on **Diag** 

*The following screen will be displayed:* 

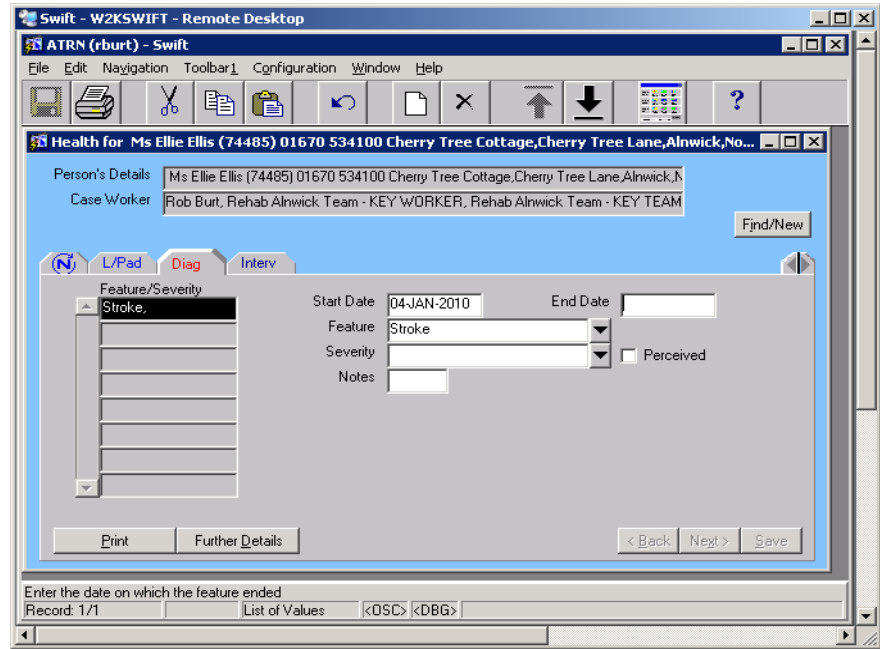

• Complete the following fields:

#### **End Date**

Enter the diagnosis end date. This should be the same as the end date of the Intervention.

Click on  $\frac{S_{\text{ave}}}{S_{\text{ave}}}$ 

### <span id="page-13-0"></span>**Entering a Closure Contact Note**

A contact note should be entered onto Swift detailing that the case is to be closed.

For instruction on how to record contact notes refer to the *Contact Notes manual – Recording a Contact Note* section of the Swift manual.

## <span id="page-13-1"></span>**Recording Date of Death**

If the client has died and rehab are recorded as the key team, then a date of death must be recorded on Swift. If there is a current referral with a care management team, then it is this team's responsibility to record the date of death.

For instruction on recording date of death refer to the *Frontdesk – Closing a Case – Recording Death of Client* section of the Swift manual.